# **Getting Books from the Clark Co. Public Library**

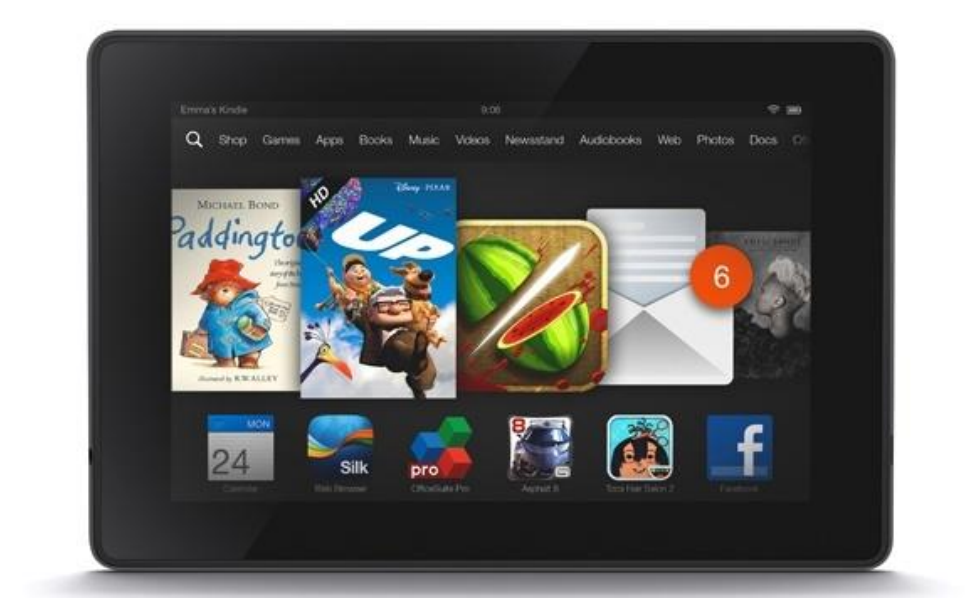

## **for Kindle Fires**

#### **Getting Books from the Clark County Library on Kindle Fires**

1. Go to Apps, then Store

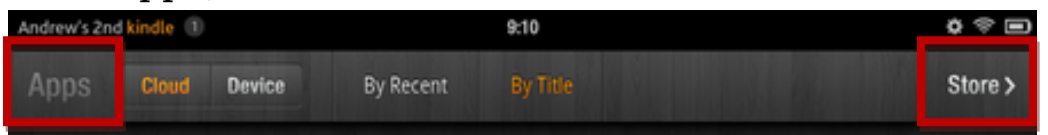

2. Download Overdrive Media Console

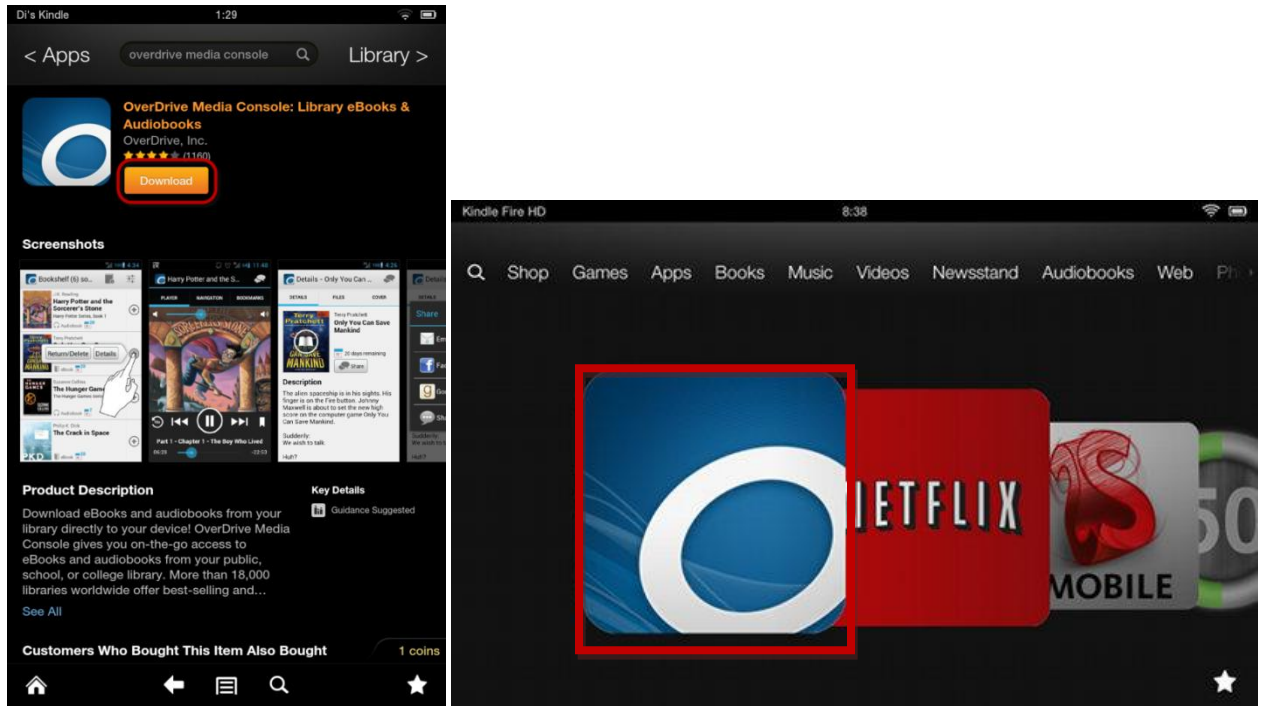

3. For Your First Use, You will have to create an Adobe Account. It's free and only takes a minute

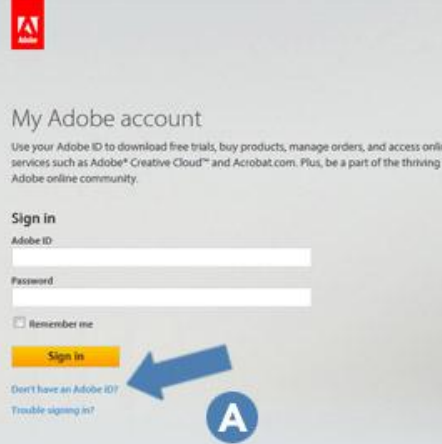

4. Click on Home (The O with 3 lines) to add a Library

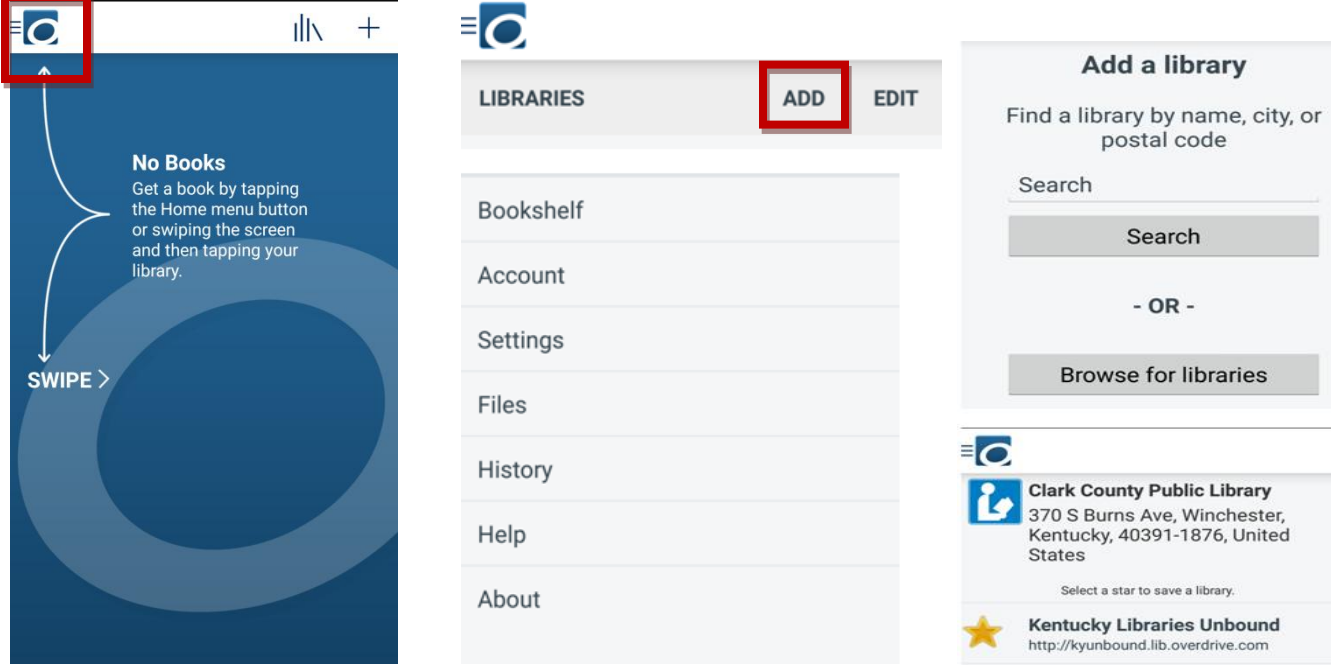

- a. Type in ZIP
- b. Select Clark County (Kentucky Libraries Unbound)
- 5. You are then directed to the mobile version of the Kentucky Libraries Unbound site. To improve your searching on the app in the future, it is best to link your library account now.
- 6. Click on the outline of the person to access your account

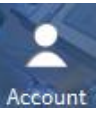

a. Select Clark County Public Library

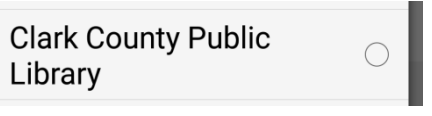

b. Enter in full library card # (PIN not necessary)

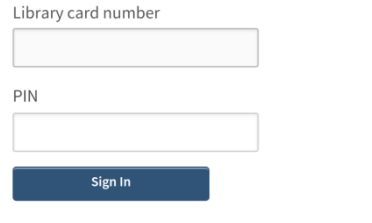

Remember my login information on this device.

c. Click on settings on the right hand side of your screen

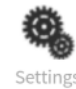

d. Choose your default loan periods. You only need to do choose your loan periods if this is your first visit or if you want to change your default loan period.

### **Settings**

Note: Please remember to 'Save' your changes before leaving this page.

Set your default lending options below

eBook:

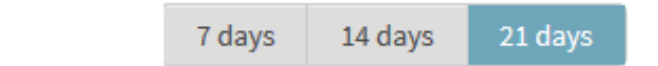

7. Now that we have set up and saved our settings, we are ready to find some books. We can browse or search for something specific

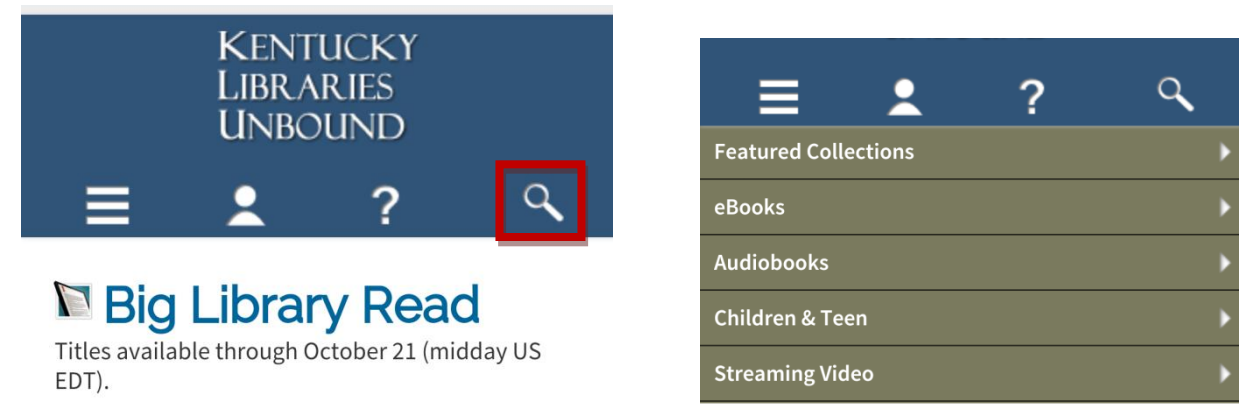

- 8. Find a book
	- a. If it says Place E-hold, enter in e-mail address for notification for when it is your turn. The item automatically checks out to you, and you can return to your bookshelf (in your account page) to download
	- b. If it says Borrow, the item is available to check out.

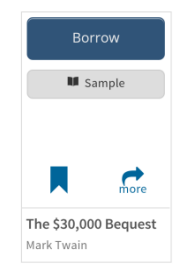

- 9. Checking out a book
	- a. Underneath the Borrow button will be displayed "This title can be borrowed for x days. (Change)" Click on change if you would like to change how long you would like the book for.
- 10. Find a book
	- a. If it says Place E-hold, enter in e-mail address for notification for when it is your turn.
	- b. If it says Borrow, the item is available to check out.
- 11. Checking out a book
	- a. Underneath the Borrow button will be displayed "This title can be borrowed for x days.
	- b. Your Download screen appears.
		- i. To read the book in the Overdrive app, select EPub or PDF and Confirm & Download
		- ii. To read the book the same way you would read a purchased kindle title, click download and select Kindle Book and Confirm & Download (you will be redirected to amazon)

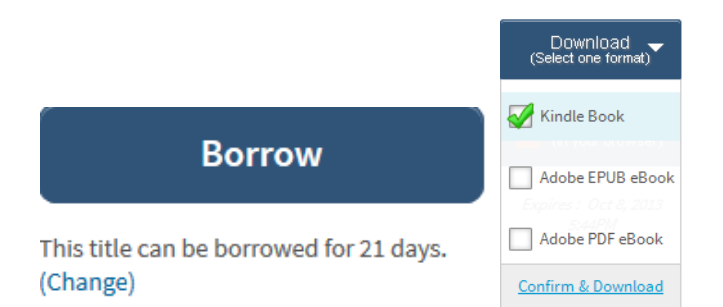

c. Click get library book and then sign in with your amazon account.

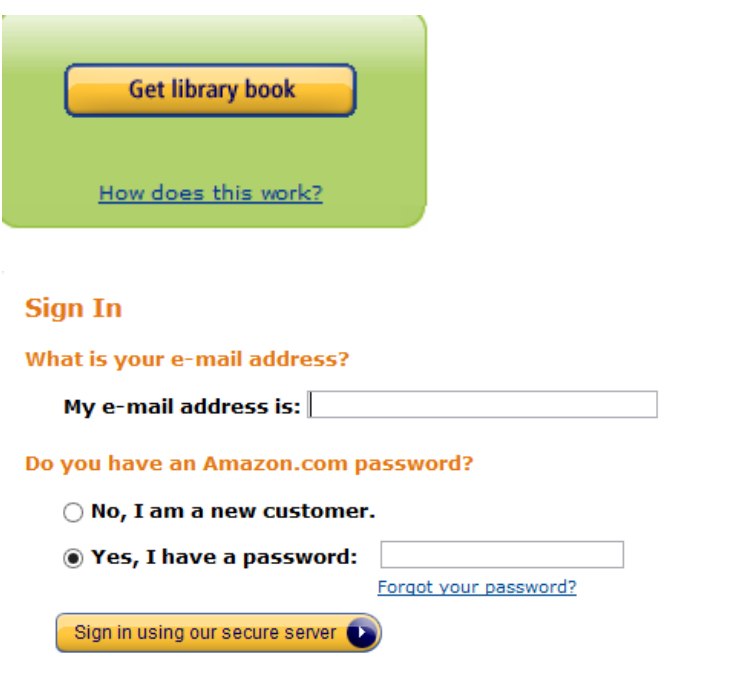

d. Select the device you would like to send it to (most likely your name's kindle)

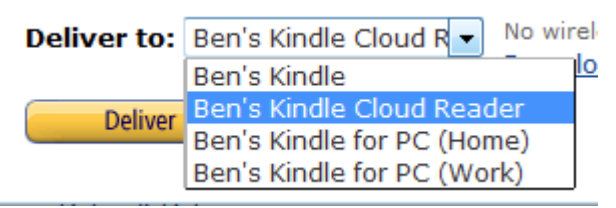

- e. If you are currently connected to Wi-Fi, you will see a notification in a few moments that you have a new book. If you are currently not connected, the book will download the next time you are.
- f. Sometimes the book will say that the book can be downloaded by USB Cable only. The book MUST be downloaded to a computer. See Kindle USB Instructions for more information.

#### **Removing Books**

After your loan period has expired, the app will ask if you want to delete the item. If you are finished with an item early, you can return/delete it by pressing and holding on the cover.

> Clark County Public Library 370 S. Burns Ave Winchester, KY 40391 [www.clarkbooks.org](http://www.clarkbooks.org/) www.facebook.com/clarkbooks